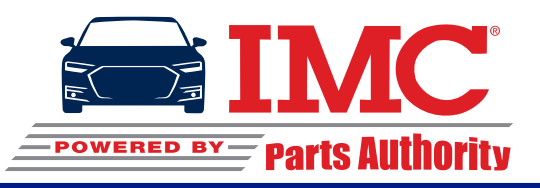

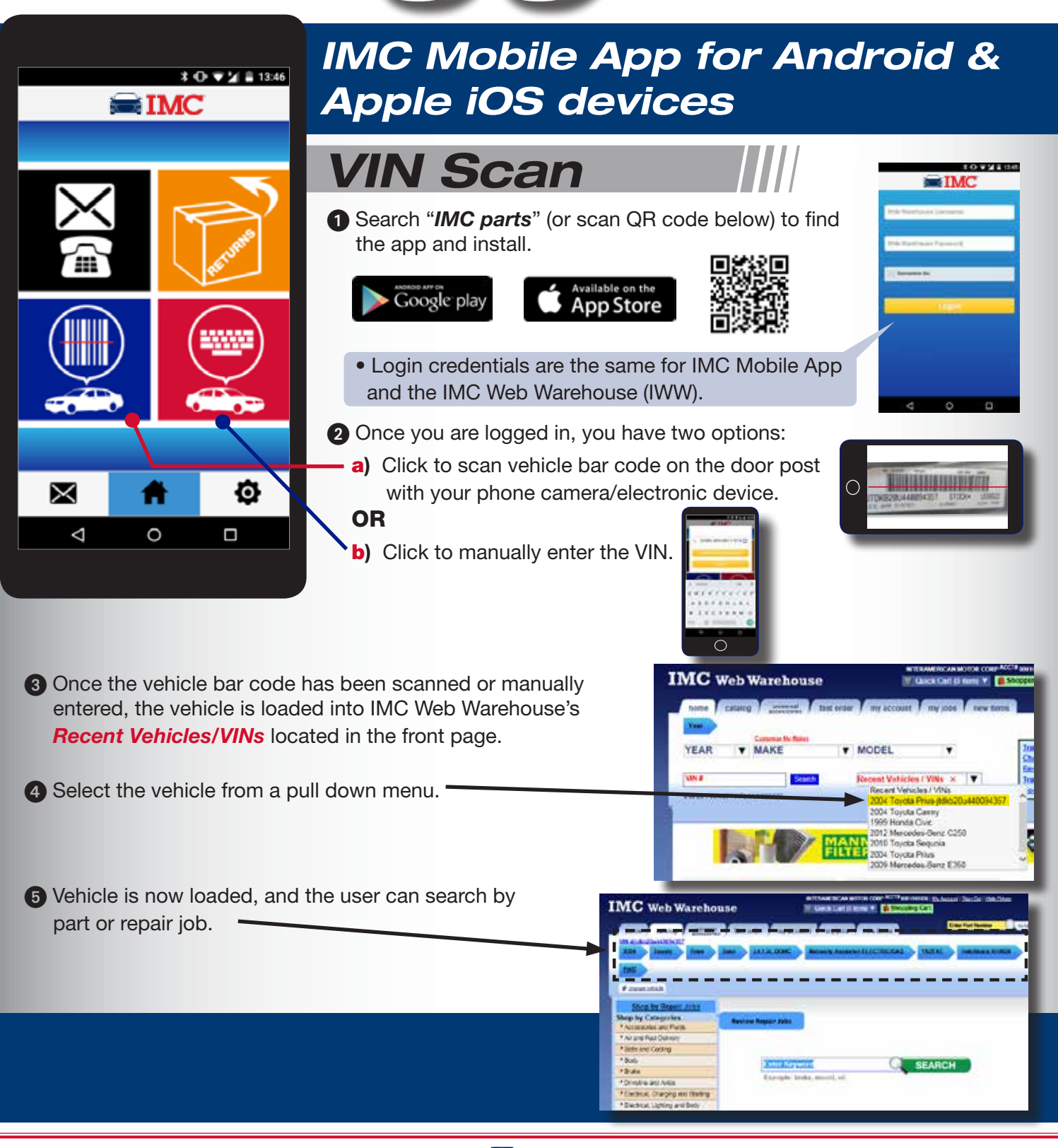

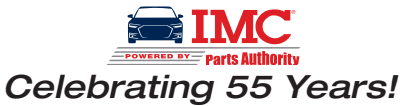

**1-800-874-8925 www.imcparts.com**

174 R

**Est. 1962** 

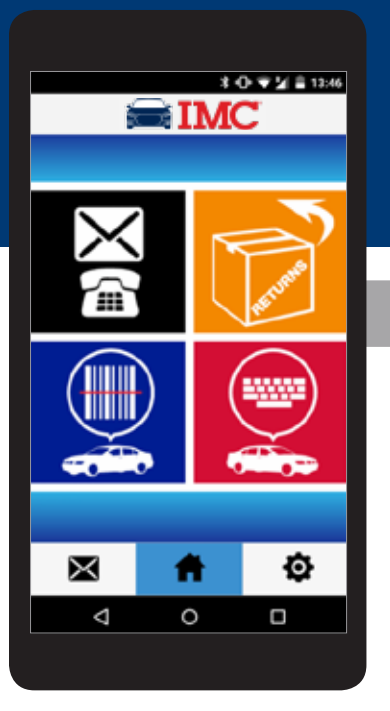

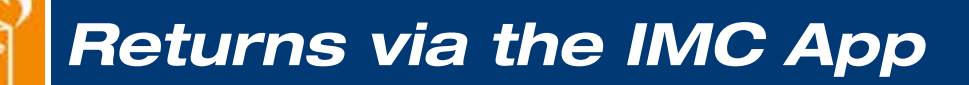

## *Creating a Return*

- **the Log into the IMC app with your IMC Web Warehouse username**  and password. Tap on the "Remember Me" box if you would like to store your username and password on your device. If you do not have your IMC Web Warehouse username or password, contact your IMC salesperson.
- **2** Tap the "Returns" icon

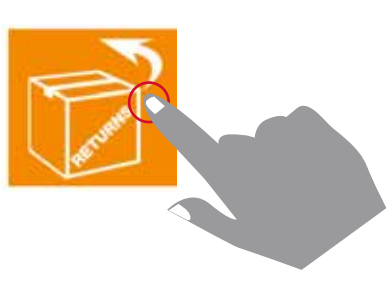

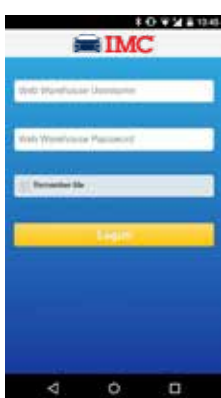

3 Scan a UPC *or* enter a part number *or* enter an invoice number *or* select an invoice date, then click "*Search*."

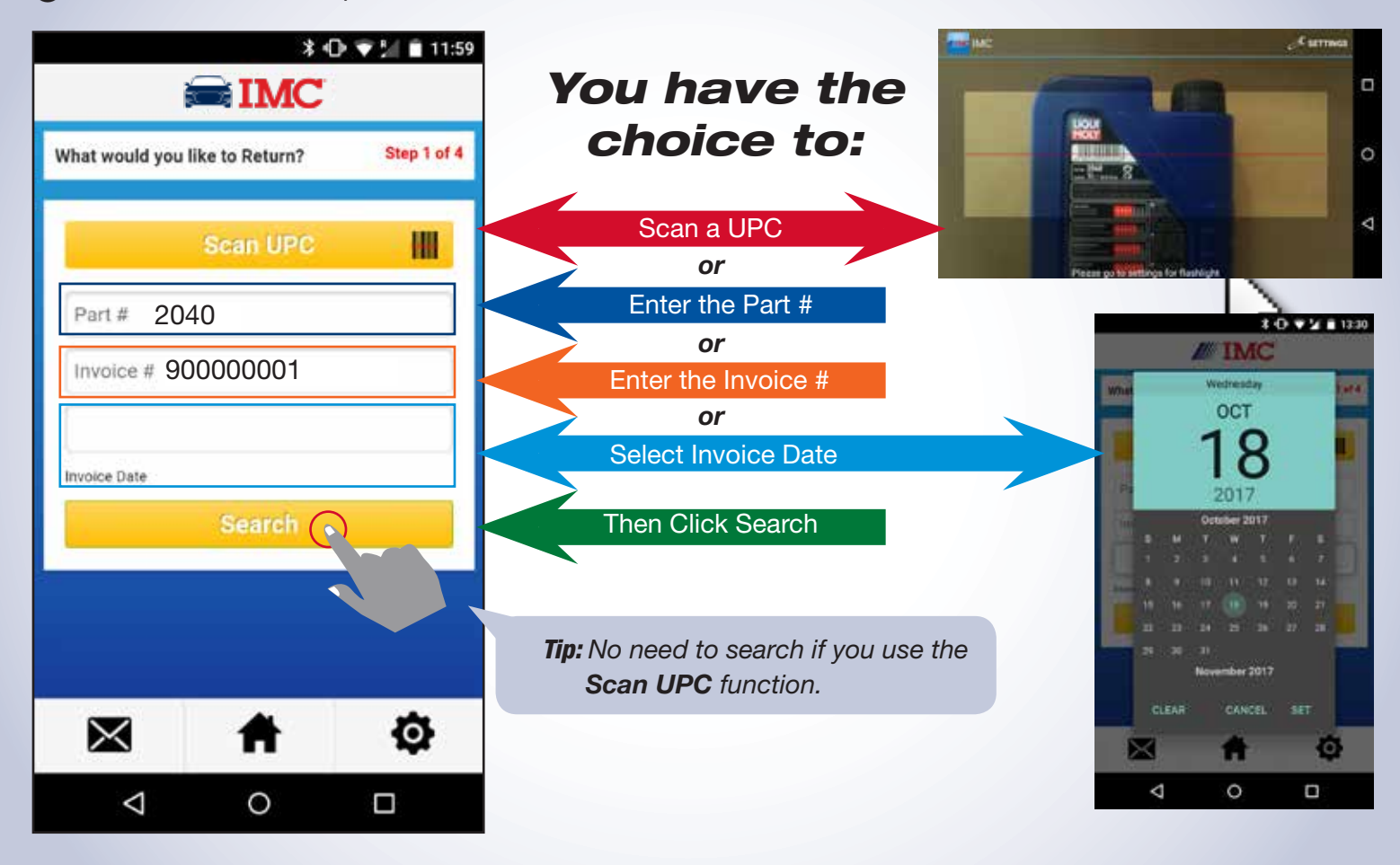

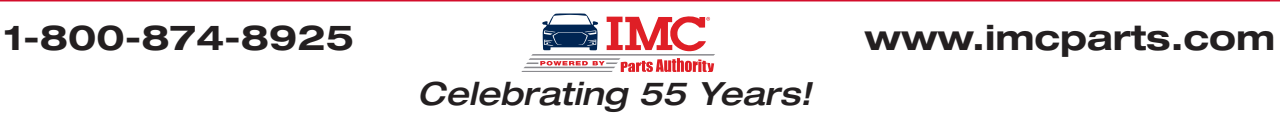

## *Quantity & Reason for the Return*

4 Enter the quantity you wish to return by using the (plus) + or (minus) – buttons and select a return reason from the appropriate menu. Depending on what type of return (*New* or *Defective*), you must select reason for the return.

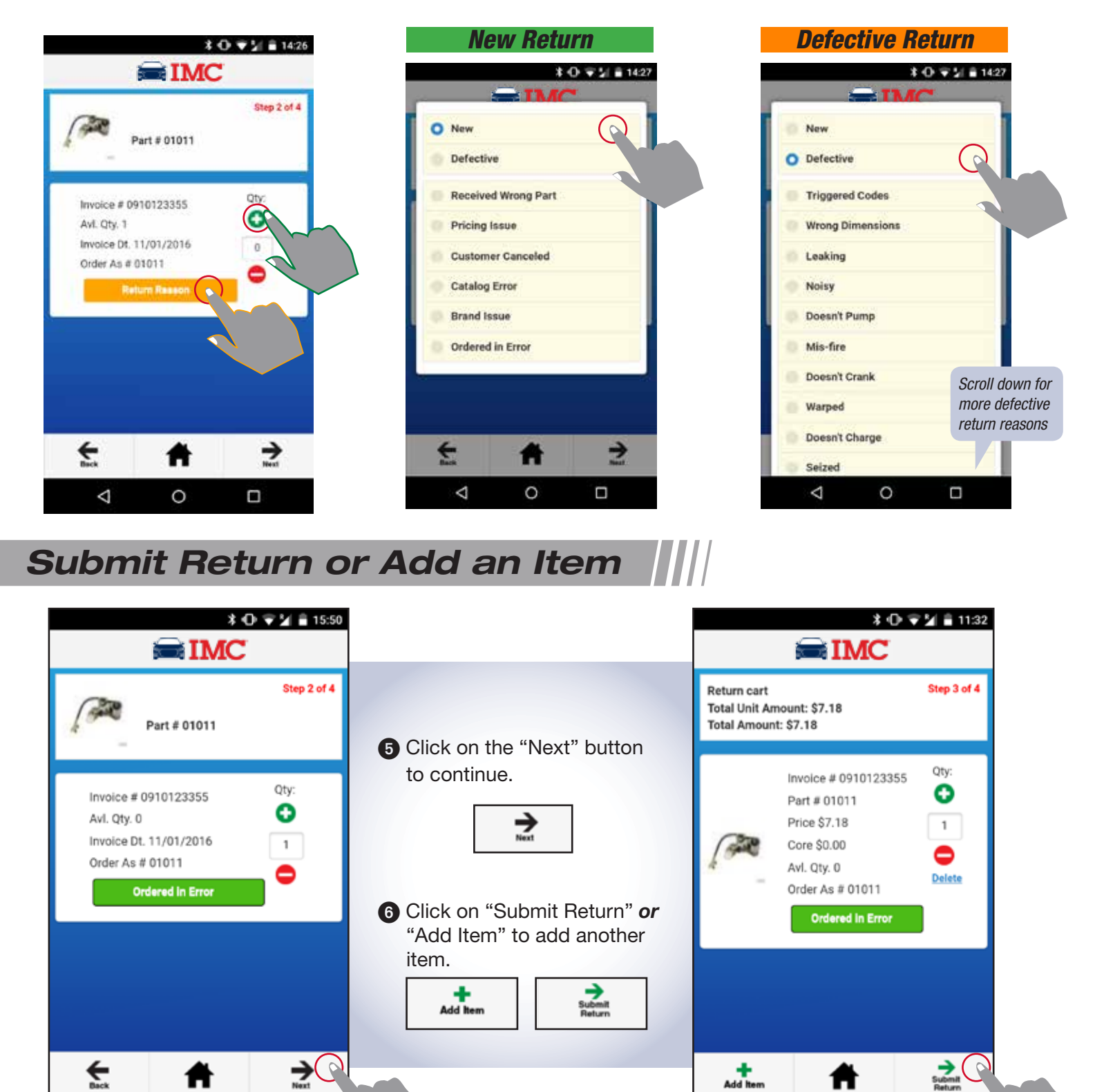

 $\Box$ 

 $\circ$ 

Δ

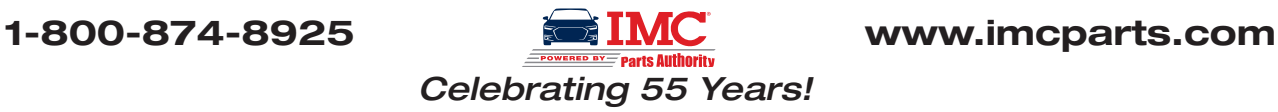

O

 $\Box$ 

 $\triangle$ 

# *Submit a Return*

7 The RMA number is displayed. An e-mail can be added to the customer's phone by clicking the "*here*" link.

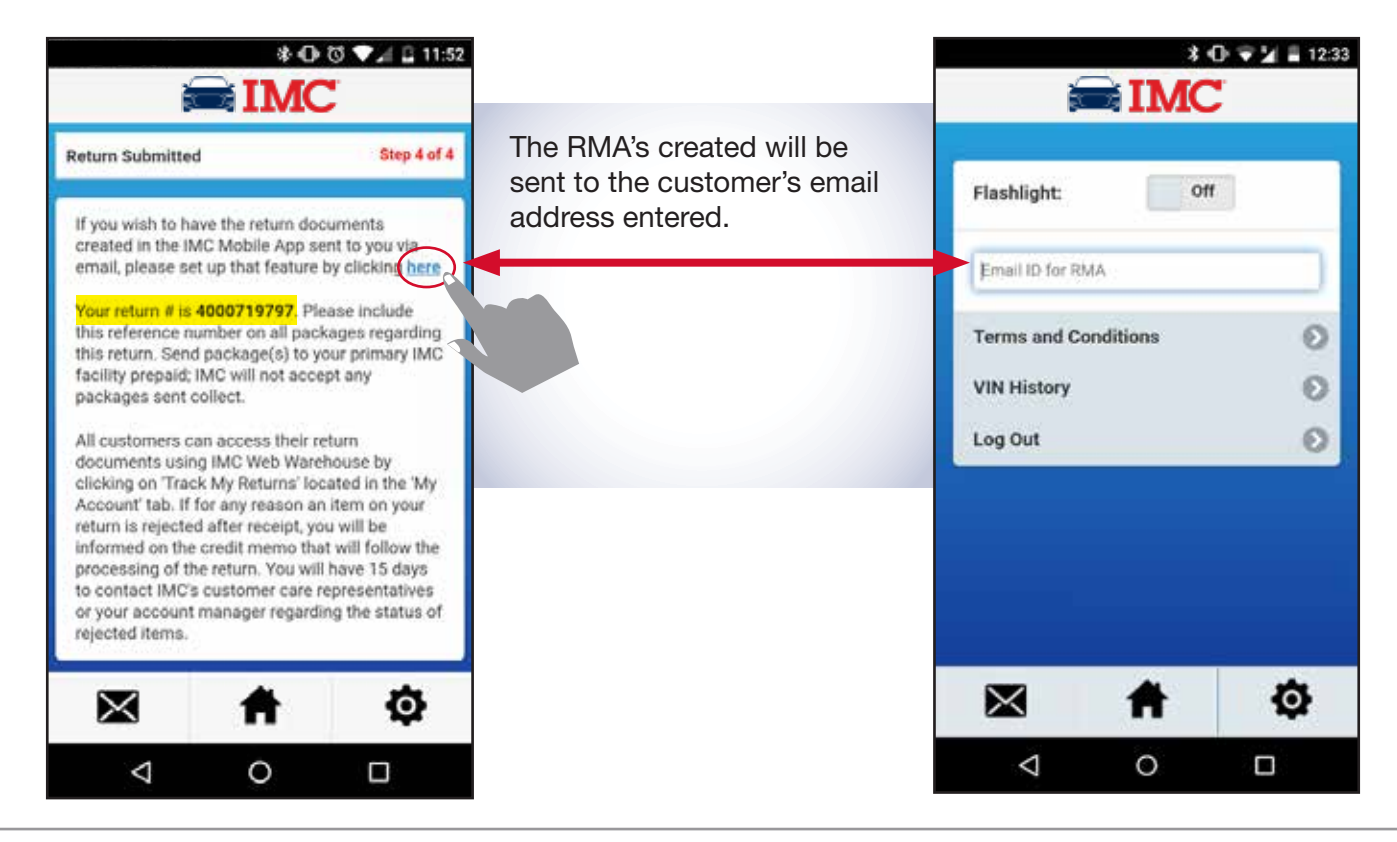

### *Send a VIN to an IMC Salesperson*

### **1** Scan or enter VIN.

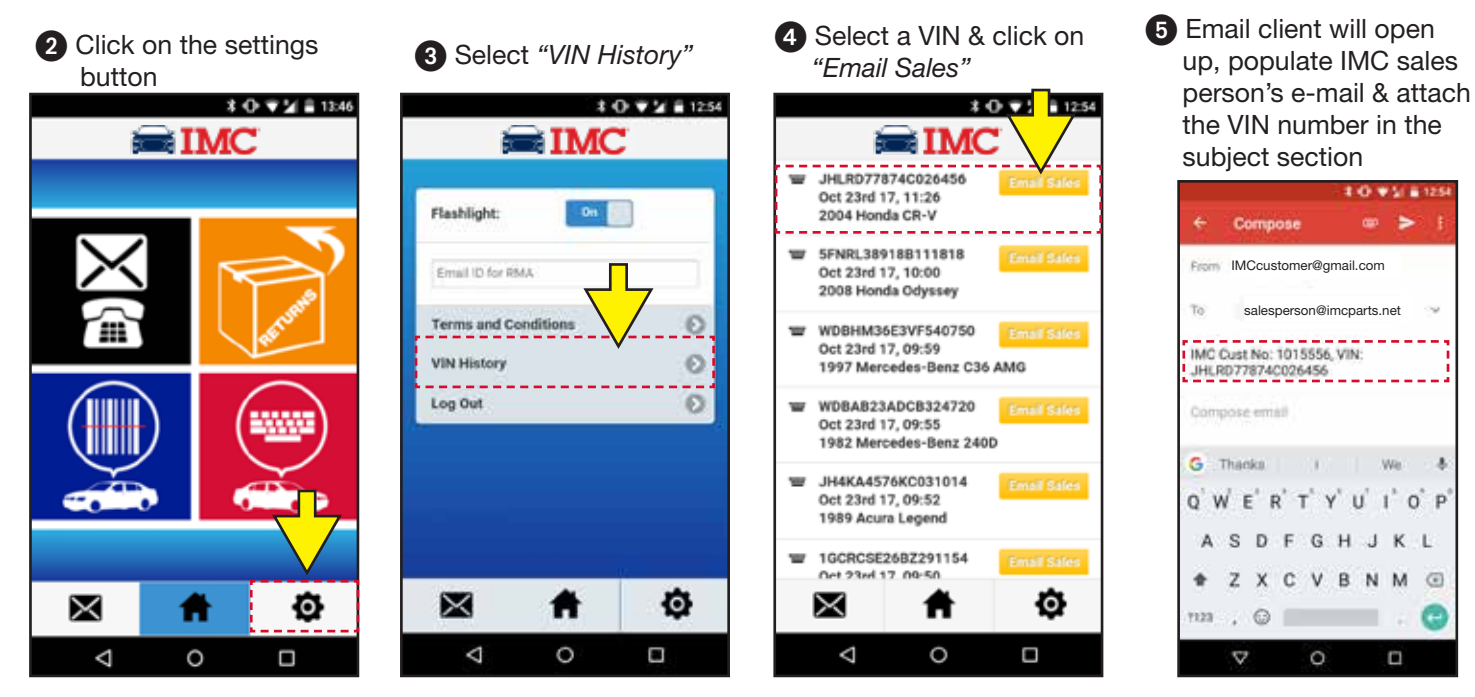

@ 2018 Interamerican Motor Company. All rights reserved. IMC and IMC Web Warehouse are registered trademarks and IMC and Design and Your Quality Parts Source are marks of Interamerican Motor Company. All other marks are pr respective owners. All photographic, clerical, typographical and printing errors are subject to correction. OE numbers are for reference only. Please reference the IMC Web Warehouse for vehicle fitment. Call 1-800-874-8925

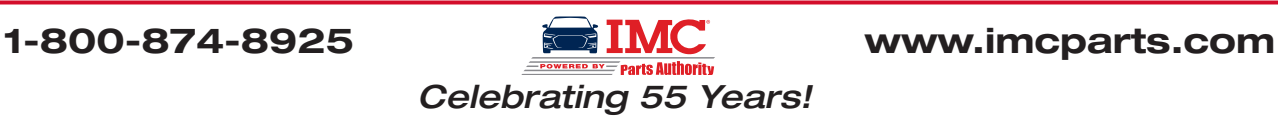

**TITLE**